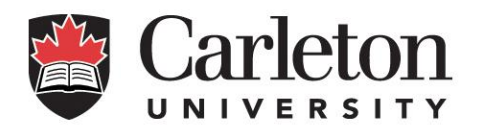

# Job Requisition System

for Grad Student Research Assistant Payments

Front-End Training Guide

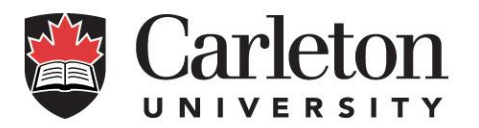

## Contents

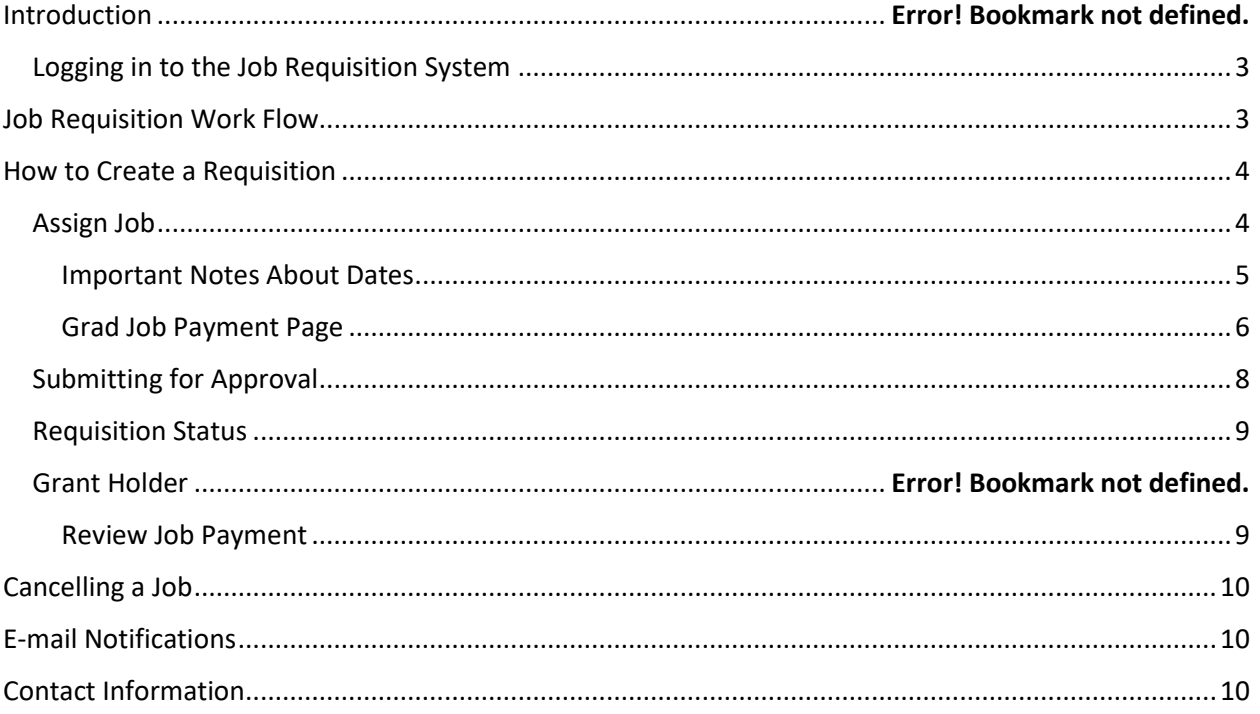

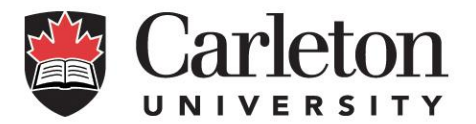

## <span id="page-2-0"></span>Logging in to the Job Requisition System

Log in to Carleton Central at [central.carleton.ca.](file:///C:/Users/vickywiens/AppData/Local/Microsoft/Windows/INetCache/Content.Outlook/OWMA83BO/central.carleton.ca) If you have difficulty logging in, please reach out to the ITS help desk for assistance.

Once logged in, select "Human Resources Admin" in the top toolbar. From there, you will be able to select "Casual Job Requisition".

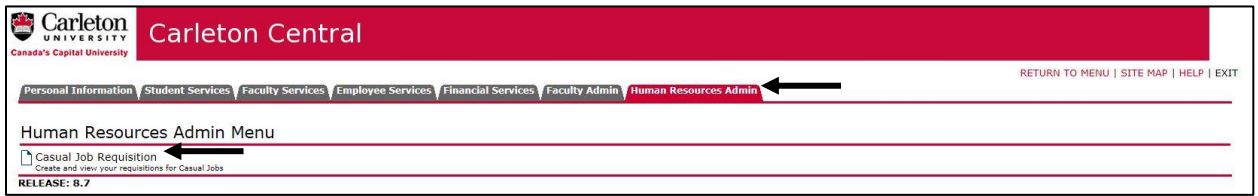

## <span id="page-2-1"></span>Job Requisition Workflow

The Job Requisition process follows a specific workflow. Each time a requisition is sent back for correction, it will return to the beginning of the chain and make its way back through each layer of approval.

The workflow is as follows:

- 1. *Originator:* This individual starts the Job Requisition process. Each time a requisition is returned for correction, it will go back to the originator. The following employees can be originators:
	- a. Departmental Administrator without Signing Authority
	- b. Departmental Administrator with Signing Authority
	- c. Grant Holder
- 2. *Grant Holder:* The grant holder approves the requisition outlined by the departmental administrator. This step is only required if the originator is a departmental administrator without signing authority.
- 3. *Research Financial Services:* Research Financial Services approves that there are sufficient funds in the research fund to pay the employee.
- 4. *Graduate Student:* The employee will review and accept Type B Research Assistant requisitions. They will also be notified when a Type A requisition have been sent to Student Accounts Receivable (SAR) to be loaded to the student's account.
- 5. *Payroll Services:* Payroll Services loads Type B Requisition payments into the payroll system to be paid.
- 6. *Student Accounts Receivable:* Type A Requisitions are loaded into the student account after approvals are complete. Questions regarding requisitions at 'loaded to SAR' status should be directed to student accounts@carleton.ca.

At each step in the workflow, e-mail notifications will be sent to notify the next person of their required action.

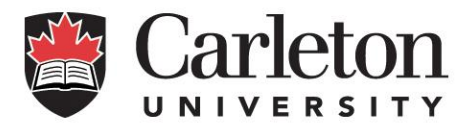

## <span id="page-3-0"></span>How to Create a Requisition

The originator is responsible for starting the Job Requisition process. Once you have logged in to the system, you will select "Create Job Requisition" at the bottom of the Job Requisition Launch Page.

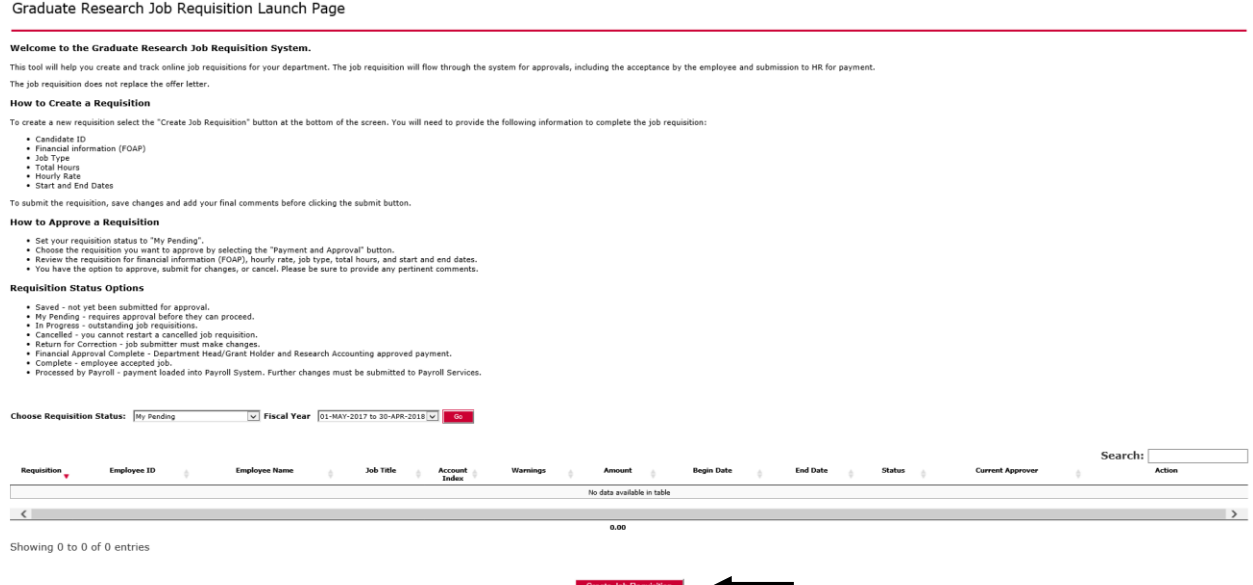

### <span id="page-3-1"></span>Assign Job

To create the Research Assistant (RA) job requisition, you will need the following information about the student:

- Start and end dates of employment
- Employee ID/student number of RA recipient
- Funding source for the payment
- Job Type

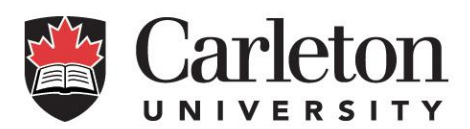

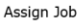

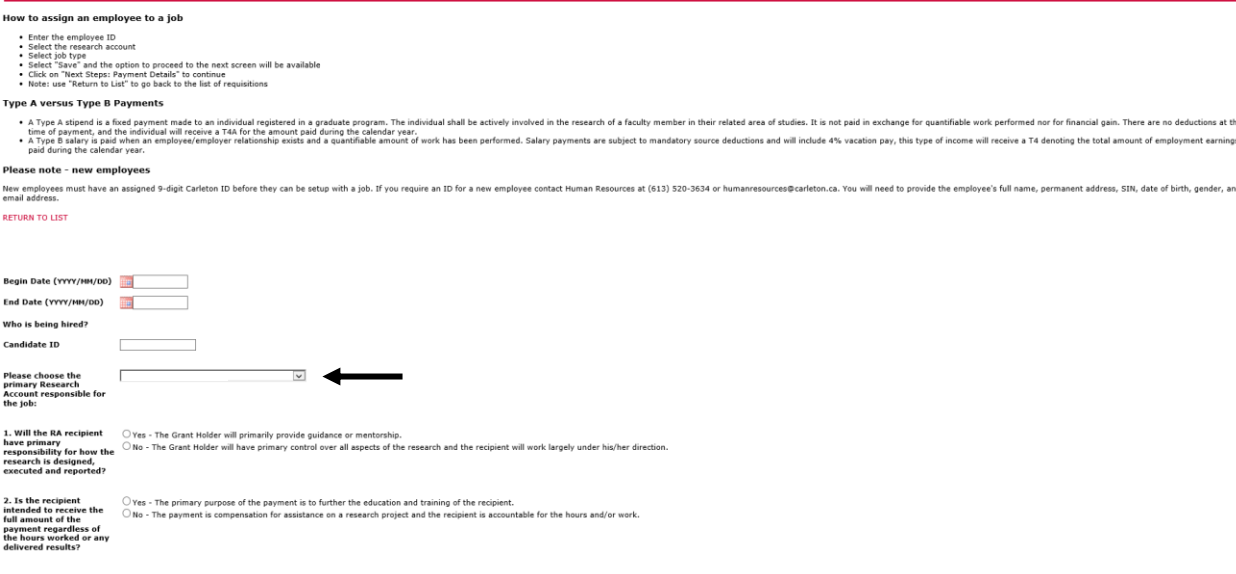

Job Types:

- A Type A or Type B research payment will be automatically determined by the system based on your answers to the two yes or no questions on the page.
- **Type A**: A Type A stipend is a fixed payment made to an individual registered in a graduate program. The individual shall be actively involved in the research of a faculty member in their related area of studies. It is not paid in exchange for quantifiable work performed, nor for financial gain. There are no deductions at the time of payment, and the individual will receive a T4A for the amount paid during the calendar year.
- **Type B**: A Type B salary is paid when an employee/employer relationship exists and a quantifiable amount of work has been performed. Salary payments are subject to mandatory source deductions and will include 4% vacation pay, this type of income will receive a T4 denoting the total amount of employment earnings paid during the calendar year.

#### <span id="page-4-0"></span>Important Notes About Dates

- The start and end dates on your requisition must be within the same term (i.e. for Fall term, dates should be between September and December)
- Only graduate students that are registered for the term specified by the begin and end dates of the job are eligible for payments using this system. If the RA recipient is not registered as a graduate student during the term of payment, you will receive the error message below and will not be allowed to proceed.

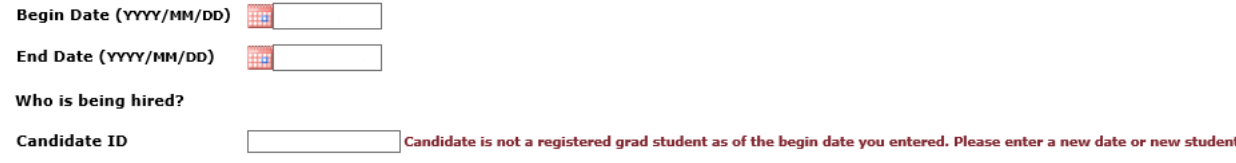

At any time, you may also choose to "Delete Job Requisition". You are not able to retrieve a deleted requisition.

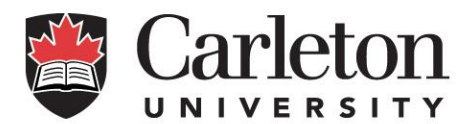

Each time that you save changes you have made, look for the message, "Your changes were saved successfully." at the top of your page.

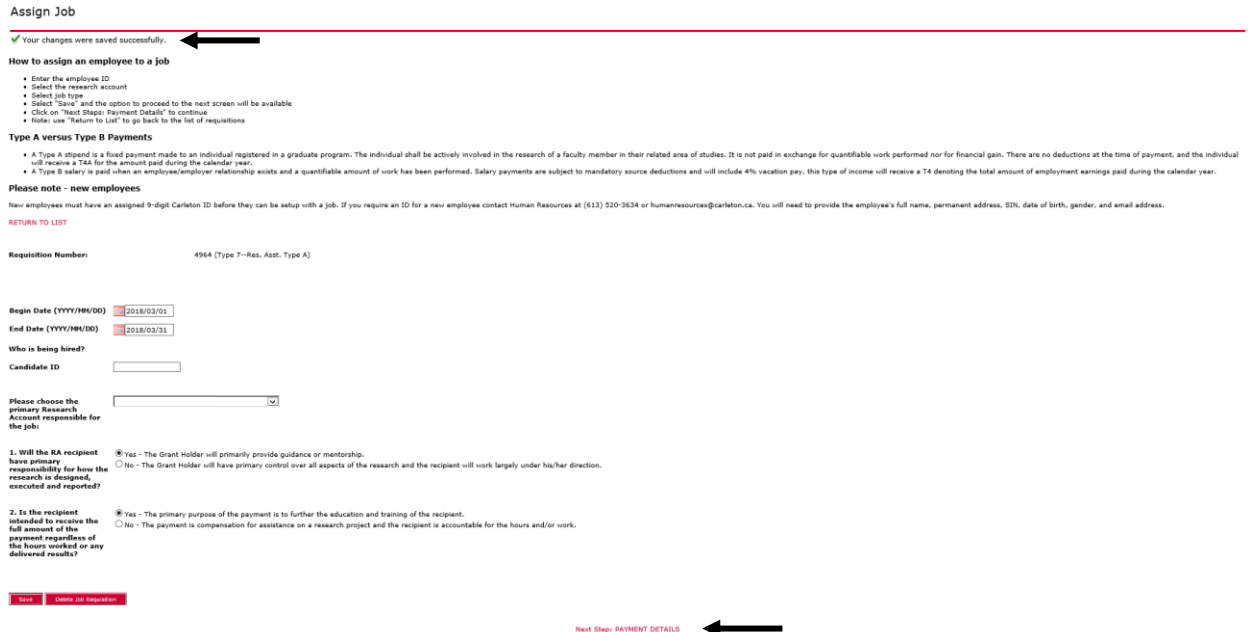

Once you have saved, you will the see the *"Next Step: PAYMENT DETAILS"* option appear at the bottom of the screen. Click here to proceed to enter the job payment details.

## <span id="page-5-0"></span>Grad Job Payment Page

#### Type A Payment

If the system determines the payment to be of Type A, you will be able to enter the:

- Begin and end dates
- Total amount due to the employee (which will be allocated over the period you've outlined)
- Financial details

This payment will be loaded to the student's account once all approvals are complete.

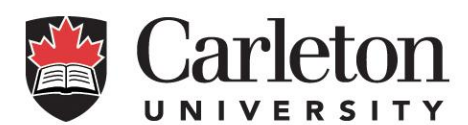

#### Grad Job Payment Page

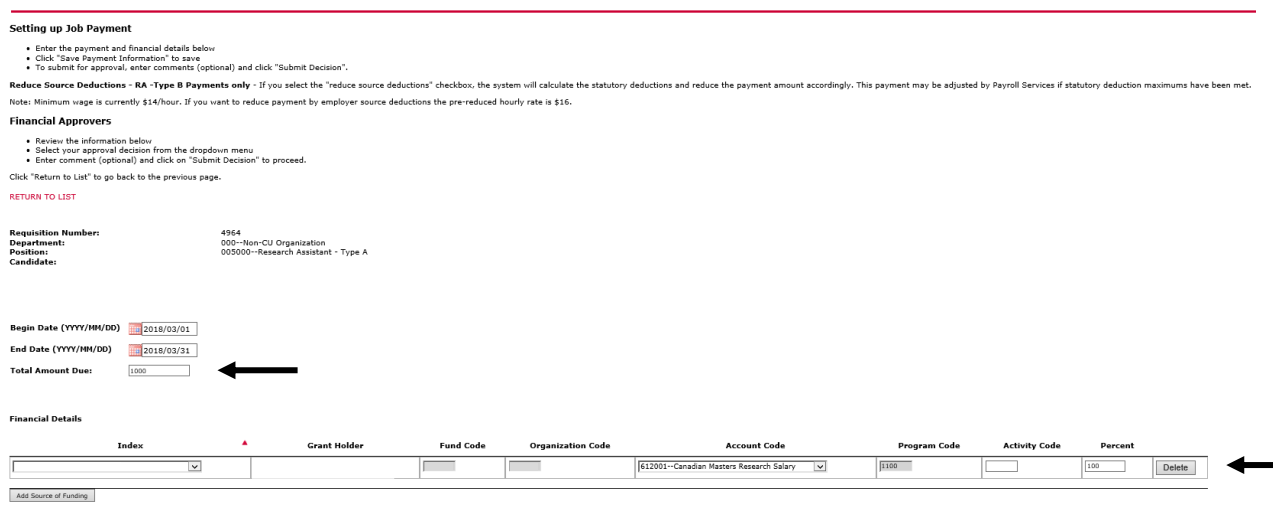

### Type B Payment

rmation Delete Job Ree

If the system determines the payment to be of Type B, you will be able to enter the:

- Begin and end dates
- Hourly rate
- Total hours
- Whether or not you would like the total amount to include source deductions
- Total amount due: for Type B payments, the total amount due will be populated based on the hourly rate, the total hours, and source deduction checkbox
- Financial details

Delete

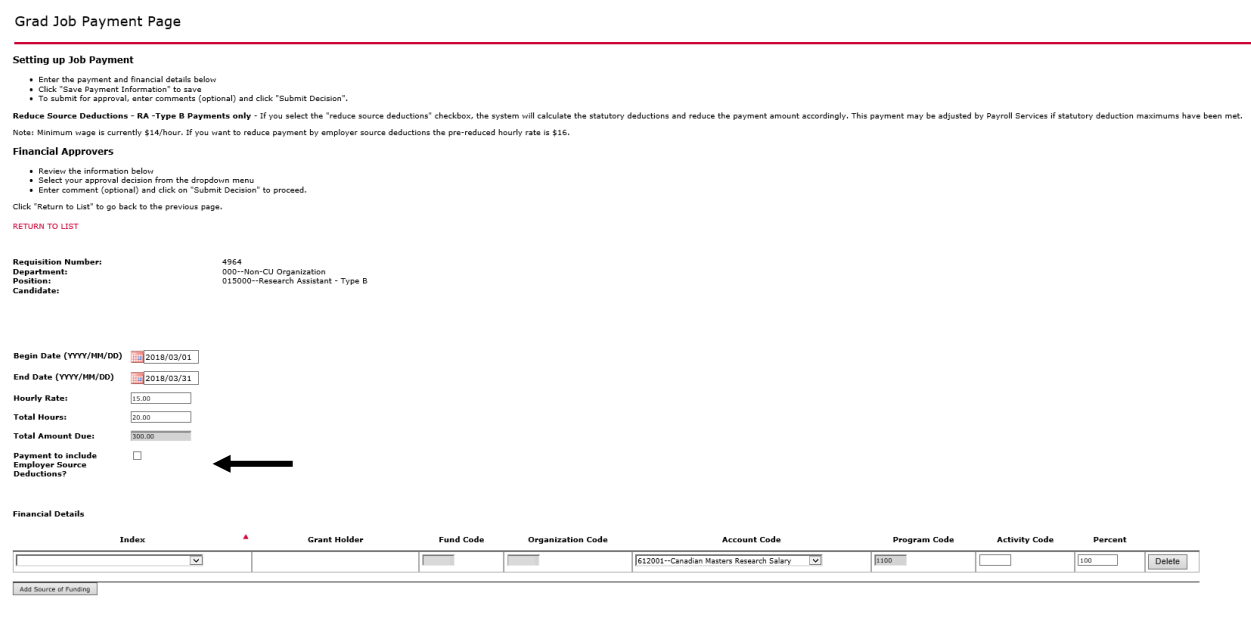

Page **7** of **10**

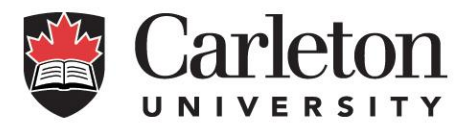

If you select the box titled "Payment to include Employer Source Deductions?" 14% will be deducted from the Total Amount Due to your employee. This will cover the Employer portion of their source deductions. If you do not select this box, the full amount will be issued, minus taxes. You will immediately see the total amount and hourly rate change when you select this item.

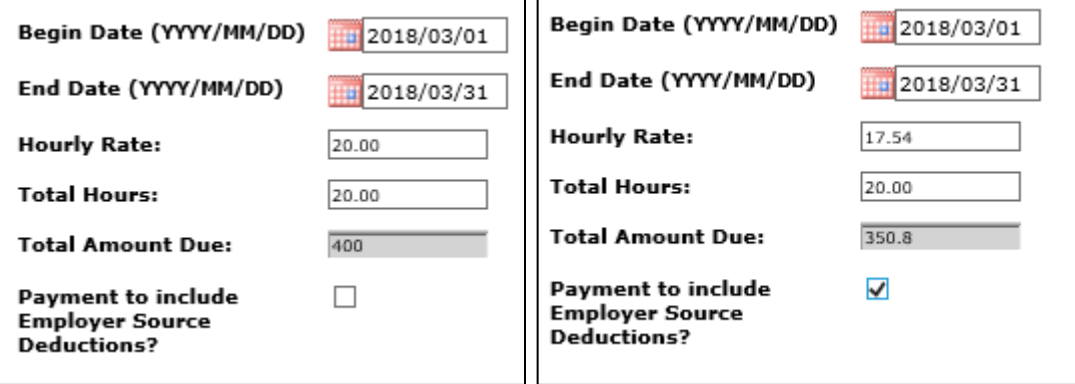

### Financial Details

When setting up the Financial Details, you are able to tailor the FOAP information using the drop down menus. The index you select will automatically update your Fund, Org, and Program. The Account is automatically selected based on the student's level of study and residency status. Next to the Index, you will see the name of the Grant Holder responsible for the selected fund.

If you would like to use more than one Fund, select "Add Source of Funding" and set up the additional FOAP. You can use up to a total of five different Funds. Please ensure that the "Percent" is allocated between the jobs and that it totals 100%.

#### **If the Funds are owned by separate approvers or you would like funds to be spent sequentially, please create separate requisitions.**

If you are not finished creating your requisition and you would like to leave the page, click "Save Payment Information". This will save the changes you have made without sending the requisition on for further approval.

#### <span id="page-7-0"></span>Submitting for Approval

Once you have set up your Type A or Type B job, you will be able to scroll down and submit the requisition. You can also include comments for the next approver at this time.

When you have reviewed the information, select "Submit".

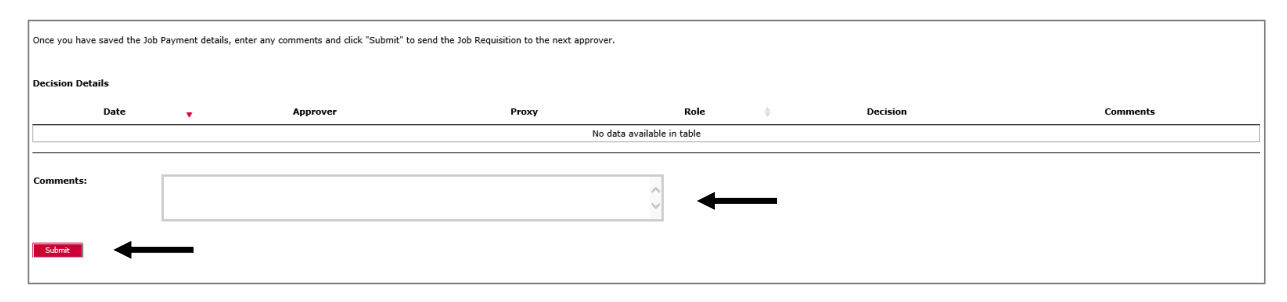

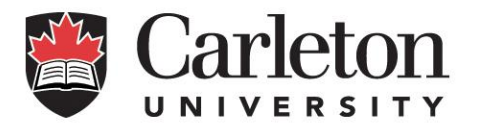

#### <span id="page-8-0"></span>Requisition Status

On the Job Requisition Launch Page, you will be able to view any job requisitions that require your attention and check the status of any requisition that you have submitted. The requisition status includes the following options:

- All View all requisitions (recommended)
- Saved not yet been submitted for approval
- My Pending requires approval before they can proceed
- In Progress outstanding job requisition
- Cancelled you cannot restart a cancelled job requisition
- Return for Correction job submitter must make changes
- Financial Approval Completed Department Head/Grant Holder and Research Accounting approved payment. Awaiting student sign-off
- Loaded to SAR. A Type A requisition has been approved by all financial approvers and has been sent to Student Accounts Receivable (SAR) to load to the student's account.
- Complete employee accepted job.
- Processed by Payroll payment loaded into Payroll System. Further changes must be submitted to Payroll Services.

Any jobs that are pending approval will appear in a list on the Launch Page. Once you have submitted your requisition, it is pending the next approver.

If you need to make any changes, you can 'return for correction' at any time before payroll or SAR has processed the requisition (status 'Processed by Payroll' or 'Loaded to SAR'). After that point you will need to contact them either **SAR** or **Payroll Services** for assistance.

## <span id="page-8-1"></span>Review Job Payments

By selecting a requisition's 'Payment and Approval' button, you can view the financial details and make changes as needed.

Once the payment has been reviewed, you can make one of three selections:

- Approved the payment will move on to Research Financial Services.
- Cancelled This will delete the job requisition. A deleted job cannot be retrieved.
- Returned for Correction the requisition is sent back to the initiator for correction. In this case, comments should be made for clarification.

Once approved, the system performs a series of checks to determine where to send the requisition next. If there are any number of issues or errors, the requisition moves to Research Financial Services for validation of funds. If there are no issues or errors, the requisition moves to the candidate for approval.

If you need to make any changes, you have the ability to 'return for correction' at any time before payroll has processed the requisition. After that, please contact payroll services directly.

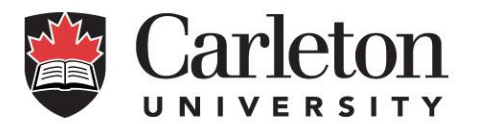

## <span id="page-9-0"></span>Cancelling a Job

If you need to cancel a position that has made it through the approval process and has been accepted by the employee, please contact HR at [humanresources@carleton.ca](mailto:humanresources@carleton.ca) to arrange to have the position terminated.

## <span id="page-9-1"></span>E-mail Notifications

Each time the requisition is sent on for approval, the recipient will receive an e-mail letting them know that they have a job to approve, the timelines to approve the job and contact details.

## Fund Access

Fund access is granted through the Finance Access and Authority Management Tool i[n Carleton Central.](http://central.carleton.ca/) For more information about this tool see the [FAAM Tools](https://carleton.ca/facts/faam/) and Support website.

## <span id="page-9-2"></span>Contact Information

For assistance with the system please contact [humanresources@carleton.ca.](mailto:humanresources@carleton.ca)